#### **Guide d'utilisation Zoom pour les audiences virtuelles de la Cour de justice de l'Ontario (avril 2023)**

# **1. Utiliser Zoom**

1.1 Zoom est un service de vidéoconférence accessible sur ordinateur, tablette ou téléphone intelligent. On peut y accéder par l'application Zoom ou dans un navigateur Web. La Cour recommande aux utilisateurs d'utiliser l'application Zoom sur un ordinateur (portable ou de bureau) à grand écran. Il sera ainsi plus facile de lire les documents et de voir les autres participants.

1.2 Si vous vous connectez à Zoom par vidéo, assurez-vous d'avoir une bande passante suffisante (vitesse minimale de 1 Mb/s; 3 Mb/s pour une meilleure connexion). Pour vérifier votre vitesse, allez à l'adresse : [https://www.speedtest.net/.](https://www.speedtest.net/) Si votre bande passant est faible, il vaut mieux vous connecter à Internet au moyen d'un câble Ethernet, plutôt que par réseau Wi-Fi, si possible. Pour accélérer la rapidité du réseau, adressez-vous à votre fournisseur de service Internet.

1.3 Si votre connexion est lente, il est recommandé de ne pas utiliser de réseau VPN pendant une audience sur Zoom.

## **2. Avant l'audience**

2.1 Donnez votre adresse courriel et votre numéro de téléphone à la Cour (ainsi qu'aux parties et à leurs représentants légaux).

2.2 Téléchargez l'application Zoom Desktop Client pour votre appareil (gratuit à l'adresse : [Download Centre -](https://ca01web.zoom.us/download) Zoom ou dans l'App Store de votre appareil). L'application Zoom est plus facile à utiliser que la version Web, qui, si elle est utilisée, fonctionne mieux dans Google Chrome, Mozilla Firefox et Microsoft Edge. Comme indiqué précédemment, on vous recommande d'utiliser un ordinateur portable ou de bureau, mais vous pouvez aussi vous servir d'une tablette ou d'un téléphone intelligent.

2.3 Chaque participant à l'audience virtuelle (y compris les parties et leurs représentants légaux) doit installer Zoom sur son propre appareil. Familiarisez-vous avec l'application Zoom et faites des tests sur votre appareil. Vous pouvez vous connecter à une conférence test à l'adresse : [https://zoom.us/test.](https://zoom.us/test) D'autres tutoriels sur l'utilisation de Zoom sont disponibles à : : ["Show Me" Videos -](https://learn-zoom.us/show-me) Zoom Learning [Center \(learn-zoom.us\)](https://learn-zoom.us/show-me) (en anglais seulement)

2.4 Si possible, utilisez des écouteurs avec micro pour assurer la qualité du son.

### **3. Se connecter à une audience Zoom par vidéo**

3.1 Vous pourriez recevoir une invitation par courriel ou devoir aller chercher les

informations sur l'audience sur le site de la Cour. Les informations sur l'audience incluent le numéro de la réunion et le code d'accès. Il est recommandé de les noter. Les avocats sont responsables de transmettre ces informations à leurs clients et témoins avant l'audience et de leur expliquer comment se joindre à la conférence.

- 3.2Connectez-vous à l'audience Zoom au moins 15 minutes avant l'heure fixée. Vérifiez suffisamment à l'avance que votre matériel fonctionne et est pleinement chargé. Positionnez votre caméra un peu au-dessus du niveau des yeux. Si possible, faites face à une fenêtre pour vous éviter d'avoir la lumière dans le dos ou placez une lampe derrière la caméra. Prenez quelques minutes pour vous familiariser avec l'affichage.
	- 3.3 Il y a deux façons de vous connecter à une audience Zoom par vidéo :
		- 1. Cliquez sur le lien fourni dans le courriel de la Cour ou dans l'événement auquel renvoie le courriel, ou cliquez sur le lien publié sur le site [Web](https://www.ontariocourts.ca/ocj/fr/covid-19/audiences-virtuelles-gestion-cause-criminelle/) du tribunal. Vous serez redirigé vers l'audience dans Zoom.
		- 2. Ouvrez l'application Zoom (image 1) ou le site Zoom Zoom.us (image 2) et cliquez sur « Rejoindre » (« Join »). Entrez ensuite le numéro de la réunion (« meeting ID ») et le code d'accès (« Passcode ») (image 3).

Cliquez sur le lien de l'audience au moins 15 minutes avant l'heure fixée.

3.4 Lorsqu'on vous demande de vous inscrire, entrez vos prénom et nom de famille, qui s'afficheront à l'écran pour les autres participants.

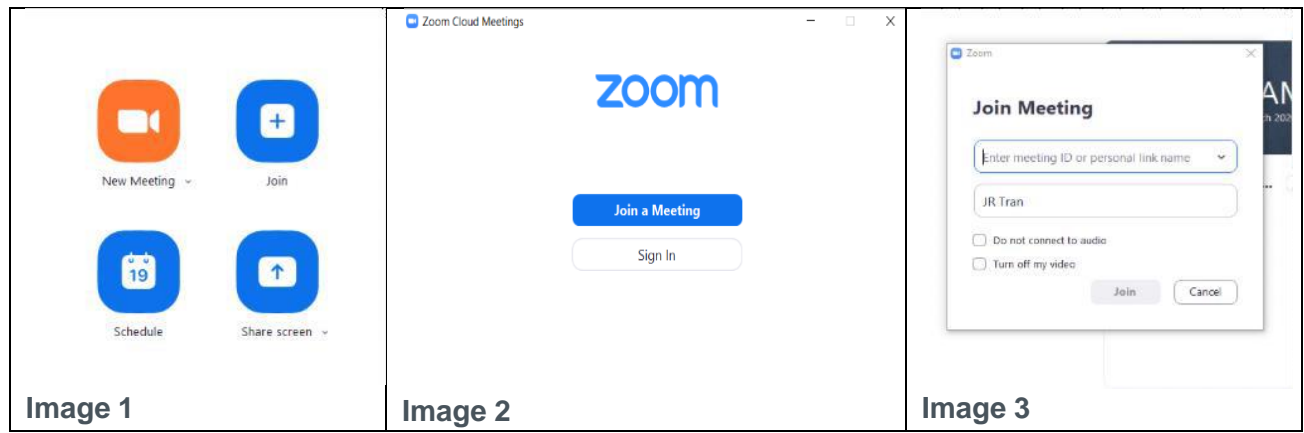

3.5 Vous entrerez en premier dans une salle d'attente virtuelle.

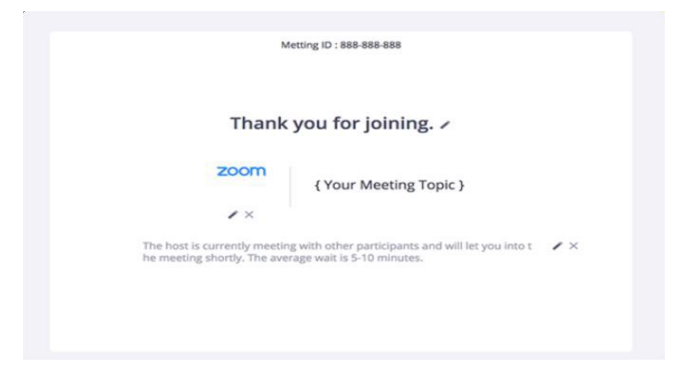

3.6 Une fois connecté à l'audience, cherchez la barre de menu Zoom au bas de l'écran (image 4).

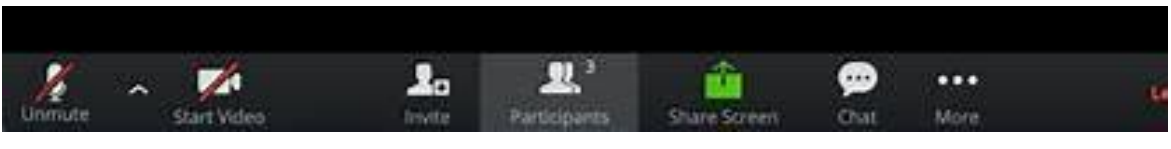

**Image 4**

3.7 Cliquez sur l'icône « ^ » à côté du bouton « Désactiver le son » (« Mute ») dans la barre de menu pour vérifier que votre micro, votre caméra et vos haut-parleurs fonctionnent bien et ne sont pas désactivés. Sélectionnez « Test du haut-parleur et du microphone » (« Test Speaker & Microphone ») et suivez les instructions (image 5).

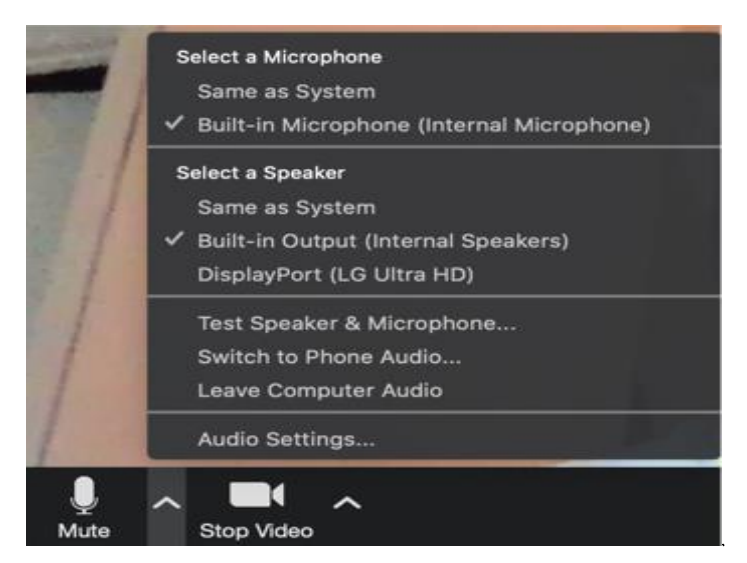

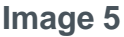

3.8 Si vous utilisez un ordinateur portable ou de bureau avec Windows, maximisez la fenêtre Zoom ou cliquez sur « Passer en mode plein écran » (« Enter Full Screen ») pour utiliser tout l'écran (image 6). Sur un ordinateur Mac, maximisez la fenêtre en appuyant sur l'icône dans le coin supérieur droit de l'écran (image 7) ou le point vert dans le coin supérieur gauche (image 8).

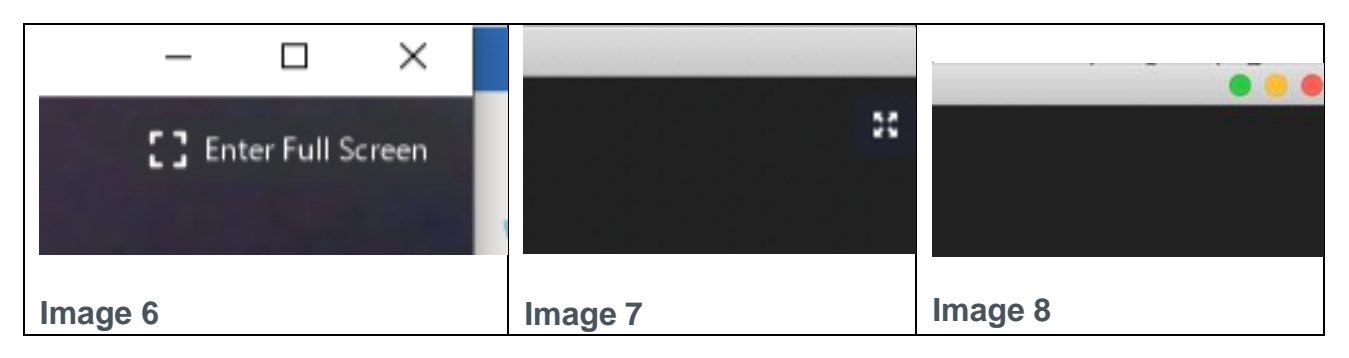

3.9 Attendez que la Cour (le juge ou juge de paix) soit prête à commencer l'audience.

#### **4. Pendant l'audience virtuelle**

4.1 À moins d'avoir la permission du juge, les participants ne doivent pas enregistrer l'audience ni prendre des photos ou des captures d'écran pendant l'instance. Quiconque enregistre, photographie, publie ou diffuse une procédure judiciaire sans la permission expresse du fonctionnaire judiciaire qui la préside enfreint l'article 136 de la *Loi sur les tribunaux judiciaires* et peut être accusé d'outrage au tribunal. Certaines procédures peuvent aussi s'accompagner d'interdictions de publication, selon lesquelles la publication ou la diffusion de certains renseignements utilisés pendant l'audience constitue une infraction criminelle.

4.2 Attendez votre tour pour parler. Une seule personne peut parler à la fois. Quand c'est votre tour, présentez-vous en donnant votre nom (ex. : « Dani Lee; j'aimerais dire que... »). Quand vous ne parlez pas, fermez votre micro. Quand c'est votre tour de parler, parlez clairement pour que tout le monde puisse vous comprendre.

4.3 Vous pouvez fermer et rouvrir votre micro en cliquant sur l'icône « Désactiver le son »/« Activer le son » (« Mute »/« Unmute ») dans le coin inférieur gauche de l'écran (image 4 ci-dessus). Vous pouvez aussi faire **Alt + A** sur votre clavier ou enfoncer la **barre d'espacement** une seconde pour reprendre la fonction audio.

4.4 À moins que vous utilisiez un petit appareil comme un téléphone cellulaire, vous pouvez changer l'affichage des vidéos en faisant passer votre curseur sur le coin supérieur droit de la vidéo et en cliquant sur l'icône « Affichage intervenant » (« Speaker View ») (pour voir l'intervenant principal – image 9) ou « Vue galerie » (« Gallery View ») (pour voir tous les participants – image 10). Si vous utilisez un petit appareil, vous pouvez voir les autres participants en glissant l'écran vers la gauche ou vers la droite.

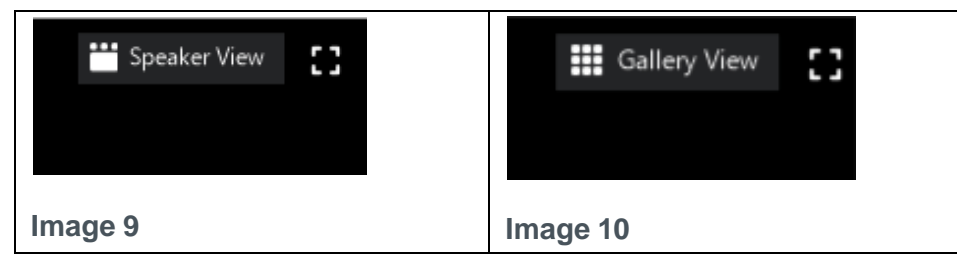

4.5 Si vous avez fermé votre micro (en cliquant sur « Désactiver le son » (« Mute »)), vous pouvez cliquer sur l'icône « Réactions » (« Reactions ») dans la barre de menu, puis sur « Lever la main » (« Raise Hand ») pour signaler à la Cour que vous voulez parler (image 11).

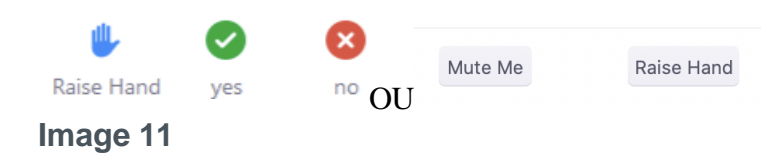

4.6 Si vous voulez montrer un document aux participants, vous pouvez partager votre écran, avec la permission de la Cour, en cliquant sur l'icône verte « Partager l'écran » dans la barre de menu au bas de l'écran. N'oubliez pas de demander verbalement la permission à la Cour avant de cliquer (image 12). Sachez qu'avant de pouvoir utiliser cette fonction, vous pourriez devoir changer les paramètres d'autorisation de votre compte pour permettre à Zoom de diffuser vos documents.

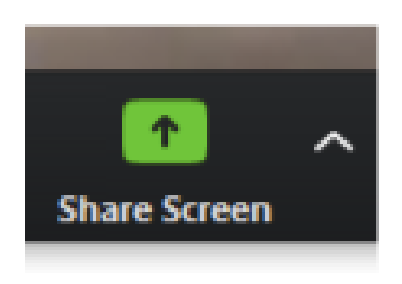

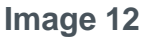

4.7 La Cour peut aussi inviter des participants à des « salles de petits groupes » (« breakout rooms ») pour qu'ils puissent discuter en privé. Vous devez accepter cette invitation pour rejoindre la salle. La Cour peut aussi fermer la salle de petits groupes et rappeler les participants à la salle principale.

4.8 Pour quitter la salle de petit groupe et rejoindre la salle principale, faites passer votre curseur sur le coin inférieur droit de l'écran et cliquez sur « Quitter (salle) » (« Leave Breakout Room »).

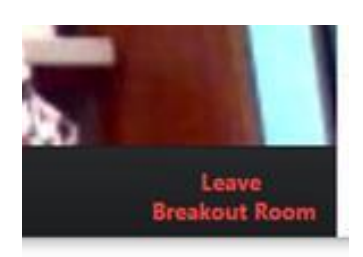

**Image 13**

En cas de pause ou de suspension de la séance, les parties seront retirées de la salle de réunion et placées dans la salle d'attente. Lorsque la séance reprendra, le greffier ou registrateur vous admettra à nouveau dans la salle de réunion. On vous recommande de ne pas quitter l'audience virtuelle pendant la pause ou la suspension. Fermez seulement votre micro et votre caméra.

4.9 Pour mettre fin à votre participation, il suffit de cliquer sur « Quitter la réunion » (« Leave Meeting ») dans le coin inférieur droit de l'écran.

# **5. Participation téléphonique**

5.1 Les instructions suivantes s'appliquent lorsque la Cour vous donne la permission de vous connecter à une vidéoconférence Zoom par téléphone plutôt que par vidéo. Si c'est votre cas, les autres participants et vous ne pourrez pas vous voir, mais vous pourrez quand même vous entendre.

5.2 On vous donnera le numéro à appeler pour vous connecter à l'audience, soit par courriel ou sur le site de la Cour. Les informations sur l'audience comprennent le numéro de la réunion et le code d'accès.

5.3 Vous devez composer le numéro sans frais, puis le numéro de la réunion, suivi du #.

5.4 Si la réunion n'a pas encore commencé et que l'hôte ne s'est pas connecté, appuyez sur # pour attendre l'hôte. Si la réunion a commencé, on vous demandera d'entrer le code d'accès, suivi du #. Vous devrez attendre que l'hôte vous laisse entrer dans la salle de réunion.

5.5 Une fois que l'hôte vous a fait entrer, vous participerez sans le son. Pour activer le son sur votre téléphone, appuyer sur **\*6**.

5.6 Pour signaler que vous voulez parler, appuyer sur **\*9,** qui sera le signe que vous levez la main.

*Voir le Code de conduite pour les comparutions à distance – Cour de justice de l'Ontario, pour en savoir plus sur les attentes de la Cour concernant la tenue d'audiences à distance.*